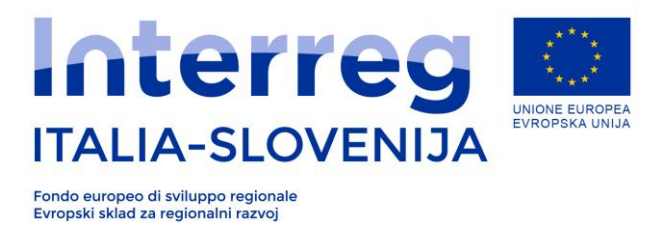

Verzija 03/2018

### **Smernice za predložitev poročil prek sistema**

### **FEG Front-End Generalizzato / Splošni dostop** 2018

# **Program sodelovanja INTERREG V-A Italija – Slovenija 2014-2020**

[www.ita-slo.eu](http://www.ita-slo.eu/)

### **Kazalo**

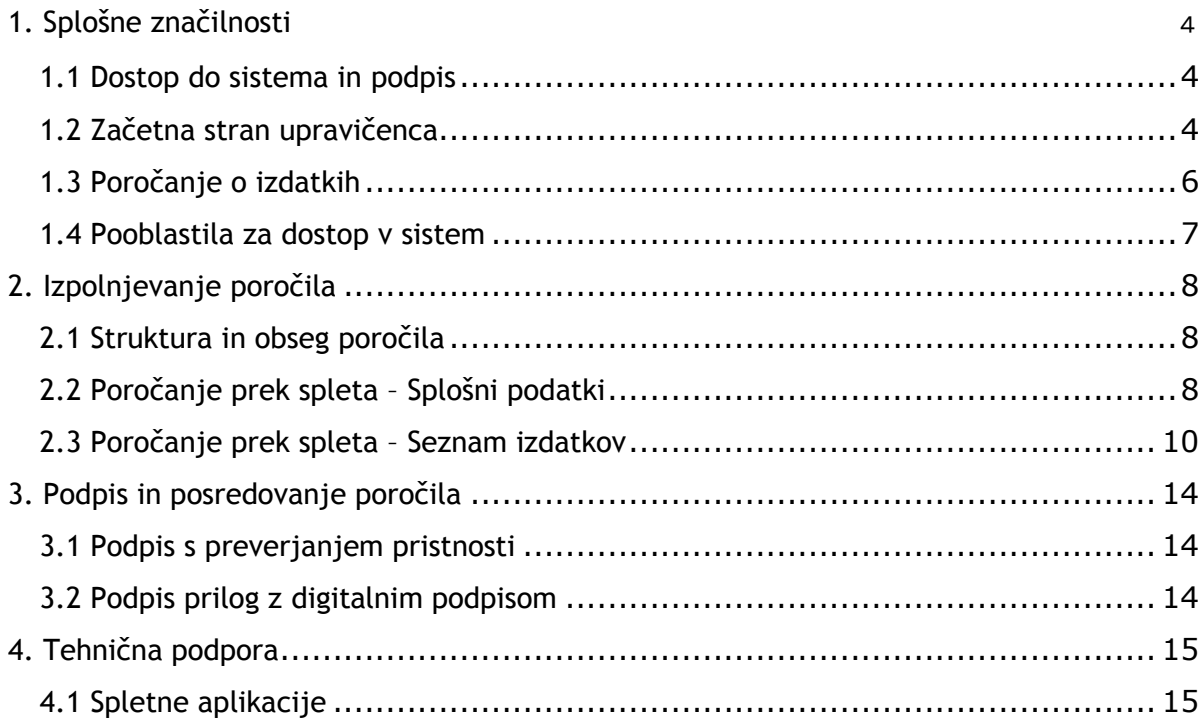

### **Uvod**

Ta priročnik vsebuje:

- **tehnične napotke** za predložitev poročil projektov, financiranih na osnovi razpisov iz Programa sodelovanja Interreg V-A Italija - Slovenija 2014-2020, odobrenih s strani Organa za spremljanje, prek informativnega sistema FEG (Front-End Generalizzato / Splošni dostop).
	- **-** Razpis št. 1/2016 št. 2/2016 št. 3/2016 št. 4/2016 (standardni projekti)
	- Obvestilo 2017 (projekti CTN)
	- Razpis št. 5/2018 (strateški projekti)
- **smernice** za sestavo poročil v skladu z načeli obveznega poročanja, zajetimi v omenjenih razpisih.

**Ta priročnik nudi tehnične informacije za pomoč pri sestavi poročil. V primeru odstopanj njegove vsebine od posameznih predmetnih zakonskih norm prevladajo slednje.**

Kot predvideno v 3. točki 6. člena pogodb o dotaciji sofinanciranja na podlagi zgoraj navedenih razpisov je potrebno:

- obvezno predložiti prvostopenjski kontroli vsako leto do 31. marca obračun stroškov, ki so bili izplačani (datum potrdila o plačilu) od 1. septembra do 28. februarja. Obračun stroškov, ki so bili izplačani (datum potrdila o plačilu) od 1. marca do 31. avgusta je potrebno obvezno predložiti prvostopenjski kontroli do 30. septembra. OU lahko določi druge zapadlosti, poleg tistih, ki so predvidene za 31. marec in 30. september, glede na potrebe potrjevanja Evropski komisiji. Poročilo je možno predložiti izključno z uporabo on line sistema.

Pogoji upravičenosti izdatkov in podrobnejša opredelitev dokumentov, ki jih je potrebno naložiti v informacijski sešitem FEG, so opredeljeni v **Priročniku o upravičenosti izdatkov**, ki je na voljo na spletni strani programa [www.ita-slo.eu,](http://www.ita-slo.eu/) na podstrani **[Izvajanje projekta](http://ita-slo.eu/sl/izvajanje-projekta)**.

Dodatna navodila za poročanje posebnosti slovenske in italijanske zakonodaje so opredeljena v ločenih **Priročnikih prvostopenjske kontrole**, ki so na voljo na spletni strani programa [www.ita](http://www.ita-slo.eu/)[slo.eu,](http://www.ita-slo.eu/) na podstrani *Izvajanje projekta*.

### <span id="page-3-0"></span>**1. Splošne značilnosti**

#### <span id="page-3-1"></span>**1.1 Dostop do sistema in podpis**

**Dostop je mogoč registriranim uporabnikom z Login FVG dostopom vrste "strong login":**

- 1. V primeru, da uporabnik poseduje čitalec pametnih kartic/bussines key, lahko dostopa do sistema z naprednim dostopom. Takim uporabnikom se priporoča uporaba brskalnika z uporabo vgrajenega ključa, tako kot to priporoča dobavitelj le-tega.
- 2. V kolikor uporabnik ne poseduje čitalca pametnih kartic/bussines key, mora najprej pridobiti dostop tipa »Base« oz. »Osnovni« ter nato izpolniti obrazec za overitev (priloga 1) in ga posredovati Skupnemu sekretariatu z namenom overitve identitete zakonitega zastopnika VP. Po preveritvi podatkov bo Skupni sekretariat obvestil VP, da lahko vstopi v sistem.
- 3. V kolikor je uporabnik že dostopal do sistema z overitvijo identitete (npr. upravičenci programa 2007-2013, ki so dostopali do programa za poročanje GOLDMIS), lahko dostopa do sistema brez ustvarjanja novega dostopa.
- **Imetnikom kartic»business key« priporočamo uporabo brskalnika, nameščenega na ključku, v kolikor je le-ta na voljo, kot priporoča tudi proizvajalec.**
- **Uporabniki, ki dostopajo do Login Fvg s tipom dostopa "strong login" prvič, morajo opraviti preverjanje pristnosti dostopa zakonitega zastopnika, kot opisano v Navodilih za registracijo Login FVG, ki so na voljo na spletni strani programa [www.ita-slo.eu.](http://www.ita-slo.eu/)**
- **Anonimni dostop do sistema ni več mogoč**.

Sistem Login FVG je dosegljiv preko povezave, ki je na voljo na spletni strani programa:

[www.ita-slo.eu](http://www.ita-slo.eu/) > PROJEKTI > Izvajanje projekta > Poročanje standard projektov:

<https://www.ita-slo.eu/sl/izvajanje-projekta>

Najprej je dosje dosegljiv samo njegovemu »avtorju«, to je zakonitemu zastopniku upravičenca. Ime zakonitega zastopnika je navedeno v prijavnici; če je bilo potrebno, je bilo vneseno ime novega zakonitega zastopnika.

Prijava v Login FVG **s tipom dostopa "strong login"** omogoča (glej 4. poglavje):

podpis izpolnjenega poročila s **končno potrditvijo**; poročilo potrdi upravičenec ali njegov pooblaščenec;

#### <span id="page-3-2"></span>**1.2 Začetna stran upravičenca**

Sistem **FEG (Front End Generalizzato - Splošni dostop)** za elektronsko predložitev poročil financiranih projektov je bil prenovljen z namenom poenostavitve uporabe in predložitve poročil.

Sistem je del novega prikazovanja **Strani upravičenca,** preko katere potencialni upravičenci in upravičenci finančnih sredstev predložijo projektne vloge in poročila. Na tej strani se bodo prikazovale tudi vse dopolnitve oz. posodobitve novih funkcionalnosti za izmenjavo informacij in sporočil med upravičenci in organi programa (bodisi organi prvostopenjske kontrole kot Organom upravljanja in Skupnim sekretariatom).

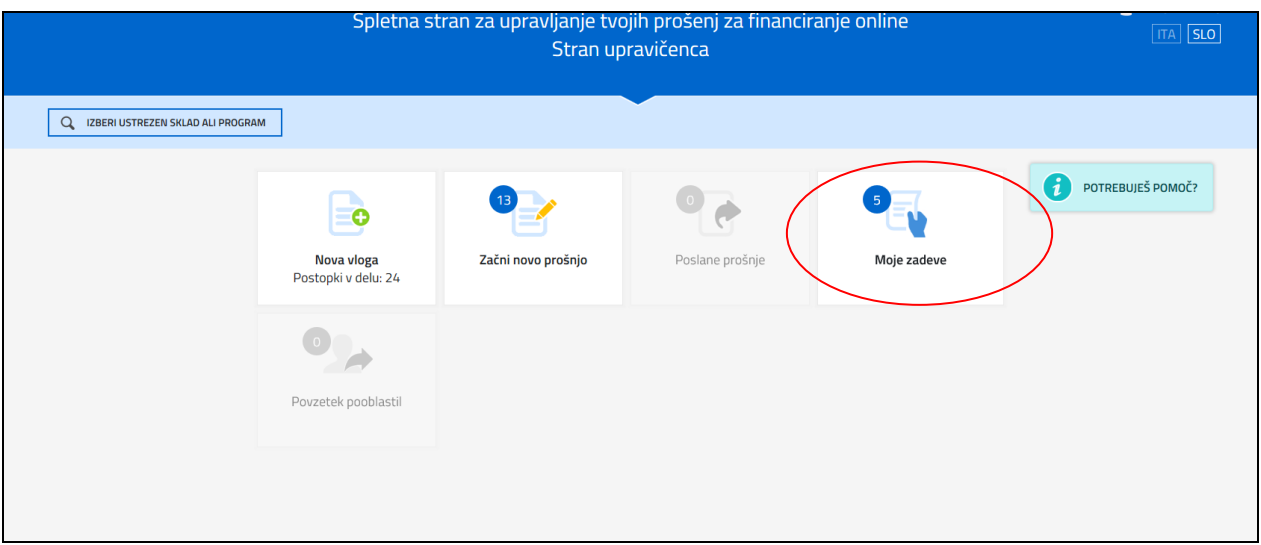

Za vnos poročil mora upravičenec vstopiti v razdelek **Moje zadeve.** Tu bo upravičenec med odprtimi postopki zasledil razpis na katerega je prijavil projekt (v sistemu je označen z nazivom »zadeva«).

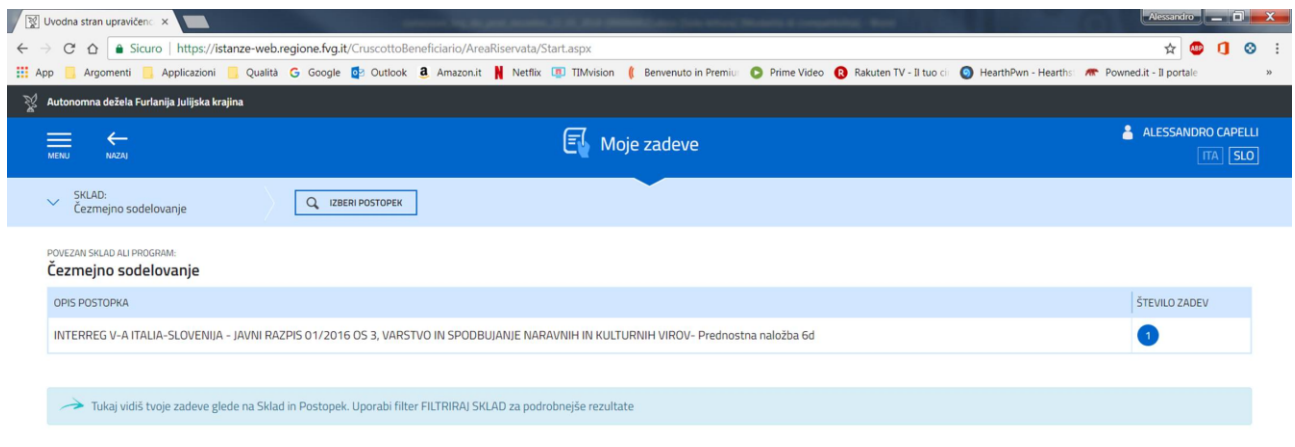

#### S klikom na postopek je upravičencu omogočen dostop do razdelka Moje Zadeve

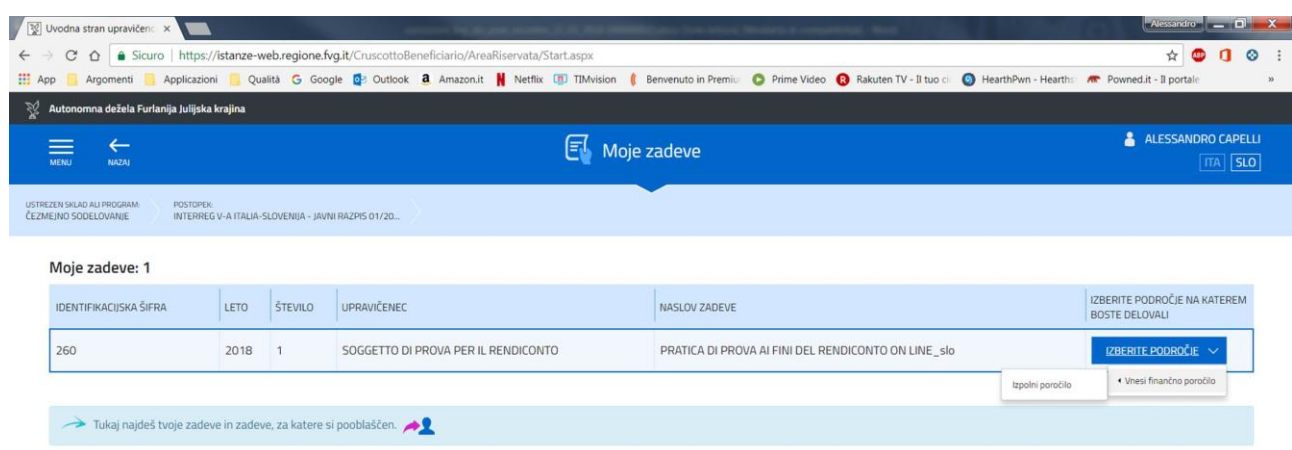

Tu mora upravičenec izbrati področje in izpolniti poročilo (osebno ali prek pooblaščenca) in ga posredovati pristojnemu organu prvostopenjske kontrole.

#### <span id="page-5-0"></span>**1.3 Poročanje o izdatkih**

Poročila o izdatkih, ki jih predloži vsak upravičenec (partner, v nadaljevanju PP), preveri pristojni organ prvostopenjske kontrole (v nadaljevanju: Kontrole), ki prijavljene stroške preveri in potrdi.

Poročilo vsakega **PP** najprej potrdi **vodilni partner**, šele zatem se poročilo posreduje kontroli, ki preveri skladnost med stroški in predvidenimi aktivnostmi.

PP predloži Kontroli potrebne informacije in dokumente, ki omogočajo potek predvidenih preverjanj, prek sistema FEG, ter prek morebitnega dodatnega gradiva izven sistema. Upravičenec je vsekakor edini subjekt, ki je pred OU odgovoren za izpolnjevanje obveznosti, ki izhajajo iz dodelitve javnih prispevkov.

**POZOR: Za vsako obdobje poročanja, vsak PP lahko predloži SAMO ENO poročilo. Izjemo predstavljajo poročila projektov z Državnimi pomočmi in poročanje za DS št.0.**

Uporabniki posegajo v sistem FEG na sledeči način:

- **PP** vnese podatke in naloži zahtevane dokumente v odsek *Seznam izdatkov;*
- **Vodilni partner** preveri skladnost vstavljenih podatkov in predhodno potrdi poročilo;
- **PP** posreduje poročilo;
- **Kontrola** pregleda *Seznam izdatkov,* preveri navedene izdatke, njihove utemeljitve in potrdila ter po potrebi prosi PP za dodatne podatke;
- **PP** pošlje **Kontroli** potrebne dopolnilne dokumente tako, da jih naloži v sistem ali jih posreduje izven sistema;
- **Kontrola** na osnovi preverjanj poskrbi za morebitne popravke pri navedenih stroških, podpiše in *potrdi* poročilo ter ga posreduje sistemu;

#### <span id="page-6-0"></span>**1.4 Pooblastila za dostop v sistem**

Obstaja možnost pooblaščanja tretjih oseb za:

- izpolnjevanje poročila (pooblaščencu se dodeli vlogo "izpolnjevalca") in/ali
- podpis / predložitev poročila (pooblaščencu se dodeli vlogo "Izpolnjevalca/podpisnika")

V obeh primerih mora oseba, ki bo pooblaščena, predhodno pridobiti osnovni račun na portalu Login FVG in nato zahtevati »strong login«, na enak način kot je bil pridobljen za zakonitega zastopnika (poslati na JS elektronsko sporočilo s podatki: uporabniško ime, podatke o pooblaščencu: datum/kraj rojstva, EMSO ali dav.št., e-mail naslov, priložiti PDF osebnega dokumenta)

**Obe obliki pooblastitve je možno ustvariti neposredno preko sistema za poročanje z vnosom podatkov pooblaščenca. Pooblaščenec potrdi prejem pooblastila prek obvestila, ki ga dobi po elektronski pošti. Pooblaščenec lahko dostopa do sistema, če predhodno sprejme pooblastilo za vnos ali vnos/podpis poročila. Pooblastitelj ima vpogled v poročilo, vendar podatkov ne more spreminjati, dokler ne prekliče pooblastila.** 

Zakoniti zastopnik prvi vstopi v sistem in lahko:

- **samostojno ureja poročilo**: lahko ga v celoti izpolni in podpiše/odda ali
- **pooblasti nekoga za izpolnitev poročila**: aktivira e-pooblastilo za sestavo poročila in pooblasti tretjo osebo (internega sodelavca upravičenca ali zunanjo osebo); ko pooblaščenec konča z izpolnjevanjem poročila in potrdi podatke, zakoniti zastopnik poročilo podpiše oz. odda, razen v primeru, da je pooblastil tudi podpisovanje (glej naslednjo točko), ali
- **pooblasti nekoga za podpis poročila**: pooblastitelj izpolni poročilo in nato aktivira pooblastilo prek računalniškega sistema in s tem pooblasti osebo, ki izpolnjuje ustrezne pogoje, da podpiše oz. odda poročilo.
- **Sistem ne dovoljuje, da se za isto nalogo pooblasti več oseb. Pooblaščenec, ki je prejel pooblastilo prek računalniškega sistema, ne more pooblastiti drugih oseb za funkcije, za katere je bil sam pooblaščen.**

**Pooblastitelj lahko pooblasti eno osebo za delo na celotnem poročilu (vnašanje vseh DS) ali pa pooblasti različne osebe za delo na posameznih DS. Ni mogoče pooblastiti več oseb za delo na istih DS.**

## <span id="page-7-0"></span>**2. Izpolnjevanje poročila**

### <span id="page-7-1"></span>**2.1 Struktura in obseg poročila**

Poročilo sestavljajo podatki, ki se vnašajo v spletni sistem, in priloge, ki se nalagajo v sistem.

Za hitrejši potek nalaganja in obdelave dokumentov priporočamo:

- da skupni sklop prilog ne presega 100 Mb
- da se dokumenti pdf po možnosti oblikujejo z direktno pretvorbo v pdf (brez vmesnega tiska na papirju)
- da se slike in skeni papirnatih dokumentov posredujejo z nizko ločljivostjo, tako da so datoteke lažje; pri tem je potrebno paziti, da je zagotovljena berljivost dokumentov.

#### <span id="page-7-2"></span>**2.2 Poročanje prek spleta – Splošni podatki**

Postopek poročanja poteka **po korakih**: pri vsakem koraku je potrebno vnesti podatke in jih potrditi, nato pa preiti k naslednjemu koraku vse do končne *potrditve*.

Možno se je vrniti k prejšnjim korakom, preklicati potrditev s klikom na tipko *Spremeni*, vnašati spremembe in dopolnila ter ponovno potrditi podatke.

Ob vsakem koraku je potrebno v celoti izpolniti **obvezna polja (\*)** na vsakem zaslonskem prikazu; šele potem je mogoče preiti na naslednjo stran. Izpolnjevanje je mogoče prekiniti in nadaljevati kasneje, v kolikor je bil vnos predhodno shranjen.

Podatki o strani in o posameznih poljih se pojavijo s klikom na ikone

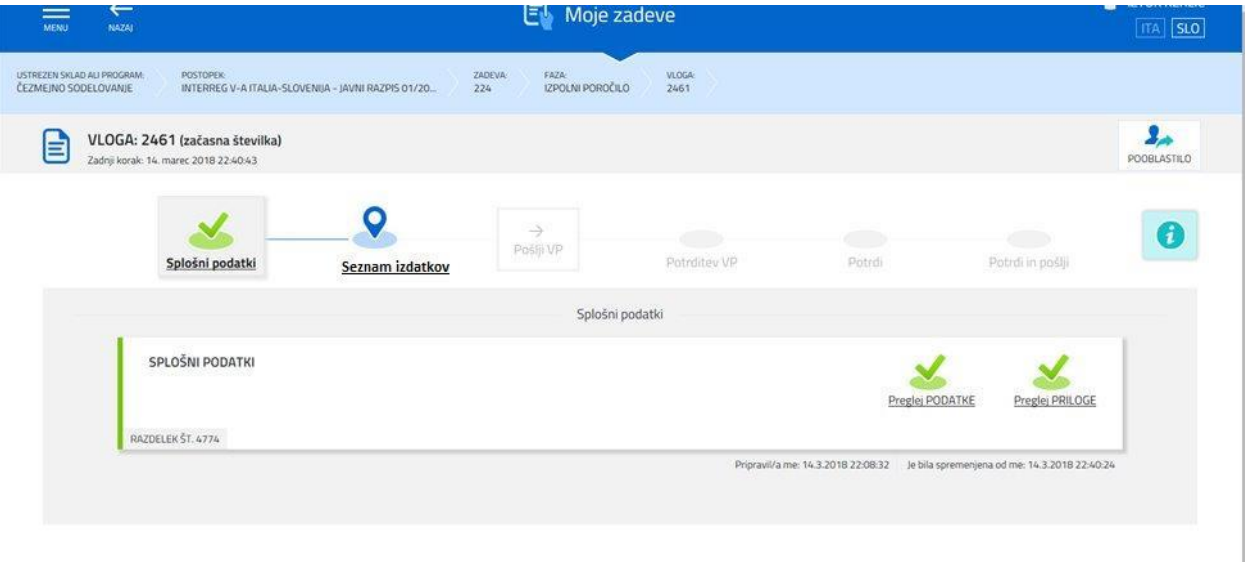

Naj opozorimo predvsem na sledeče odseke oziroma funkcije:

#### POOBLASTILO **ELEKTRONSKO POOBLASTILO (E-POOBLASTILO)**

Z elektronskim pooblastilom lahko pooblastimo druge osebe, da vpogledajo v naše vloge. Aktiviramo ga s klikom na gumb zgoraj desno na ekranu.

 $2<sub>o</sub>$ 

Pooblaščenec prejme sporočilo o aktivaciji pooblastila prek e-pošte; hkrati prejme tudi navodila za dostop do sistema. Posega lahko samo na področje, za katerega velja pooblastilo.

Pooblastitelj lahko še dalje vpogleda v sektorje, za katere je oddal pooblastilo; v primeru, da je on podpisnik, lahko podpiše in odda poročilo šele po potrditvi podatkov, vpisanih na zadnji strani.

#### **SPLOŠNI PODATKI**

Ekranski prikazi s splošnimi podatki so v glavnem že vnaprej izpolnjeni na osnovi podatkov iz podatkovnih baz.

#### **SPLOŠNE PRILOGE**

V tem delu se naložijo splošne priloge (Poročilo o izvedenih aktivnostih, Izjava oz. status upravičenosti DDV, drugo dokumentacijo, ki prispeva k poročilu in ni vezana na posamezne izdatke itd.). Splošne priloge je treba naložiti pred dostopom do odseka *Seznam izdatkov*.

Obrazec za *Poročilo o izvedenih aktivnostih* je na voljo v delu za predložitev prilog sistema, v formatu Word. Glede Izjave oz. potrdilo o statusu DDV: vzorec Word se nanaša na italijanske upravičence; slovenski upravičenci morajo pridobiti in priložiti izjavo FURS ali izjavo lahko napišejo sami (v primeru, da ne uveljavljajo DDV) – taka izjava mora biti podpisana digitalno ali ročno (v tem primeru s priloženim osebnim dokumentom podpisnika). Podpis poročila ni obvezen, je pa priporočljiv. Priloge morajo biti naložene v formatu PDF.

Vnesene podatke in priloge je mogoče spremeniti kasneje (vse do potrditve in oddaje poročila) s klikom na gesli *Potrdi podatke* in *Spremeni* v vsakem odseku.

#### <span id="page-9-0"></span>**2.3 Poročanje prek spleta – Seznam izdatkov**

Seznam izdatkov sestavljata dva odseka:

1

- Osnovni podatki, v katerega je potrebno vpisati vsa potrdila o izdatkih.
- **Kategorije izdatkov**, kjer je potrebno izdatke pripisati posamezni kategoriji.

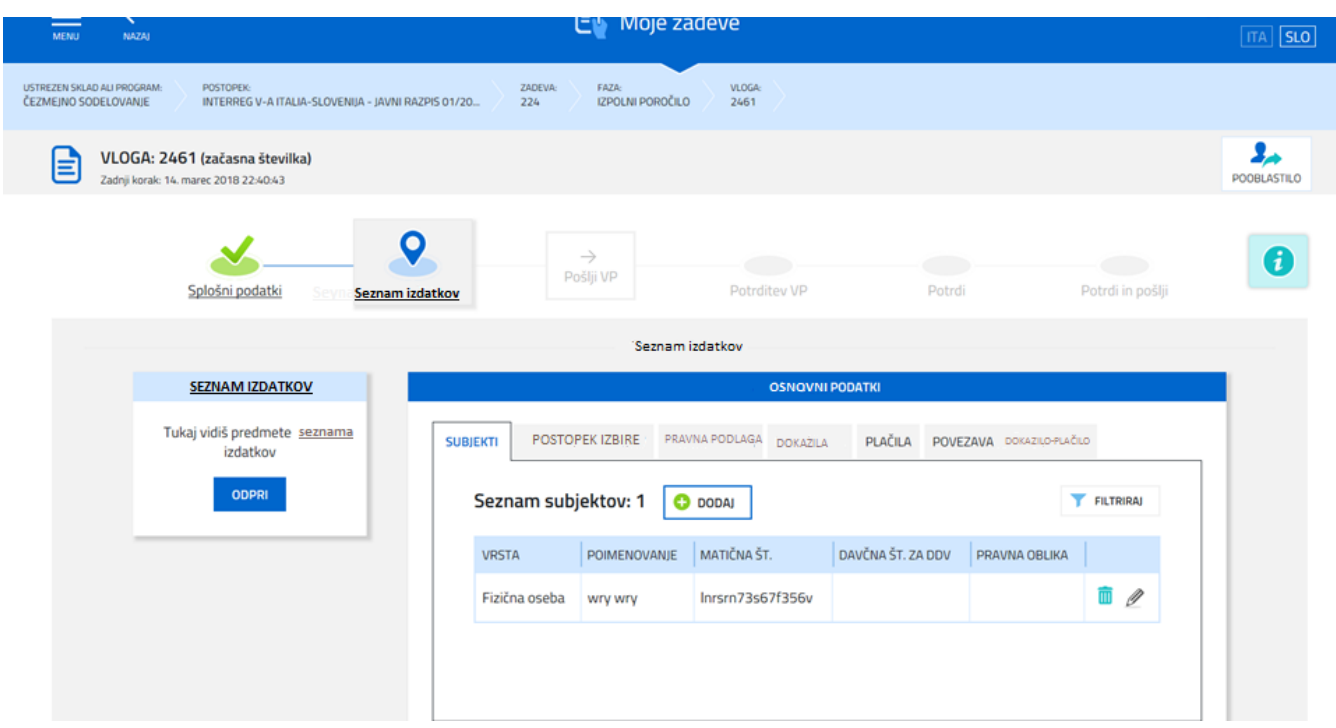

**OSNOVNI PODATKI** je prvi razdelek, ki ga je potrebno izpolniti pri izpolnjevanju *Seznama izdatkov*: vnesti je potrebno podatke dokazil o izdatkih (računi ipd.) ter njihova plačila (glej podrobnejša navodila v tabelah v nadaljevanju); sestavljajo ga sledeča podpoglavja:

- a) Subjekti, pravne in fizične osebe: vpiše se status subjekta, na katerega se izdatek nanaša; če gre za račune, je potrebno vpisati subjekt, ki je račun izdal (dobavitelj, svetovalec...), če gre za stroške osebja ali za potne in namestitvene stroške, je potrebno vpisati partnerjeve zaposlene, na katere se izdatki nanašajo;
- b) Postopek izbire: ta postavka velja za vse zavezance k javnemu naročanju; sem je potrebno vnesti postopke dodelitve, vezane na subjekte iz prejšnje točke, na podlagi katerih so bile sklenjene pogodbe, v okviru katerih so nastali projektni izdatki;
- c) Pravna podlaga: zasebni in javni subjekti morajo tu navesti akte, ki jih obvezujejo do določenih izdatkov (v primeru javnih subjektov so ti vezani na postopke dodelitve ali izbire izvajalca, glej prejšnjo točko); pri stroških za osebje je potrebno navesti zneske, ki se bodo predvidoma namenili za vsako osebo v sklopu načrtovanih projektnih stroškov in v obdobju trajanja projekta;
- d) **Dokazila:** vsako dokazilo **je potrebno samo 1-krat vnesti v sistem**, mogoče je naložiti **1 samo**  prilogo (datoteko)<sup>1</sup>);

 $1$  Vse dokumente je treba naložiti v formatu pdf, po možnosti pridobljenem brez skeniranja papirnatega izvoda. Če je dokument sken, priporočamo nastavitev nizke ločljivosti, tako da so datoteke lažje; pri tem je treba paziti, da je berljivost dokumentov zagotovljena.

- e) **Plačila:** za vsako plačilo, ki se nanaša na dokazilo izdatka: **se vnesejo podatki v sistem**, mogoče je naložiti **1 ali več prilog** (datotek) (npr. 1 račun, izplačan v dveh obrokih = 1 dokazilo + 2 plačili z ustreznimi priponkami za vsako od 2 plačil);
- f) **Povezava dokazila/plačila**: vez med **1 dokazilom** in **1 ali več plačili,** vse do **100-odstotnega kritja** dokazila. Za vsako plačilo je potrebno navesti delež, ki se nanaša na dokazilo (npr. kumulativno nakazilo: skupni znesek je 1.000, delež, zajet v dokazilo, pa je 400).
- **Vsako dokazilo mora biti jasno povezano s plačili, na katera se nanaša, vse do kritja celotne vrednosti dokazila. Samo v tem primeru bo dokazilo vidno v** *Seznamu izdatkov* **in ga bo mogoče povezati z eno od kategorij izdatkov.**
- V seznamu *Povezava dokazil in plačil (*ki ga je mogoče prikazati v sistemu in natisniti oz. shraniti v obliki datoteke) je mogoče preveriti, če so vsa dokazila v celoti krita z ustreznimi plačili, in sicer na osnovi primerjave med stolpcema *skupni znesek* in *plačani/kriti znesek*.

**Kategorije izdatkov**: v tem odseku je potrebno po posameznih DS za vsako *kategorijo izdatkov (BL)* iz *Seznama izdatkov* vnesti ustrezna dokazila oz. povezave dokazilo/plačilo in vpisati znesek, ki ga želite poročati na tistem mestu (posamezno dokazilo se lahko razdeli med več DS) .

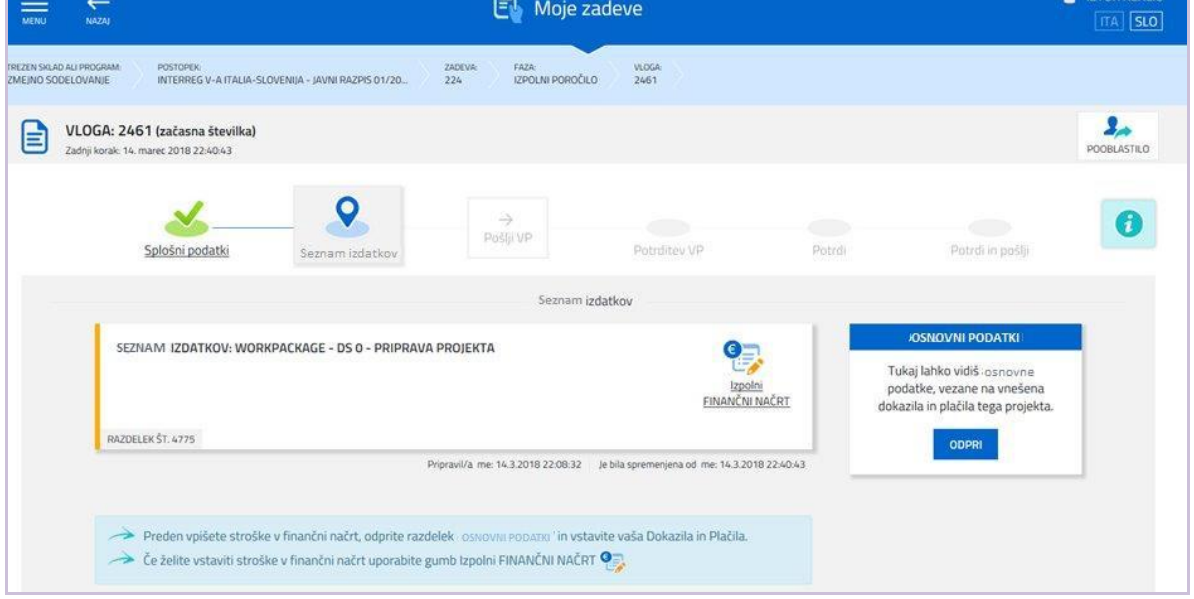

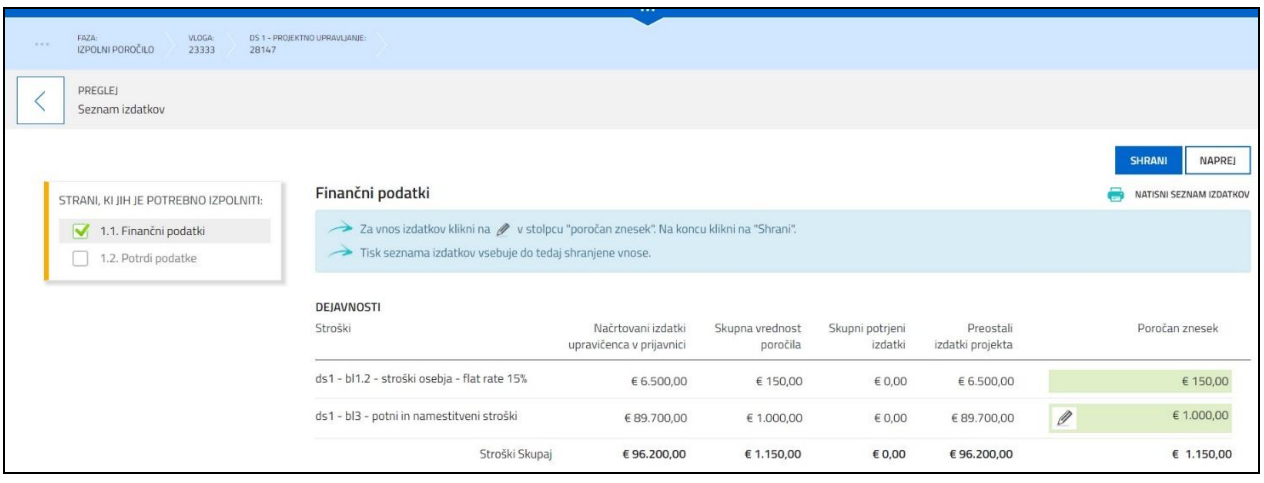

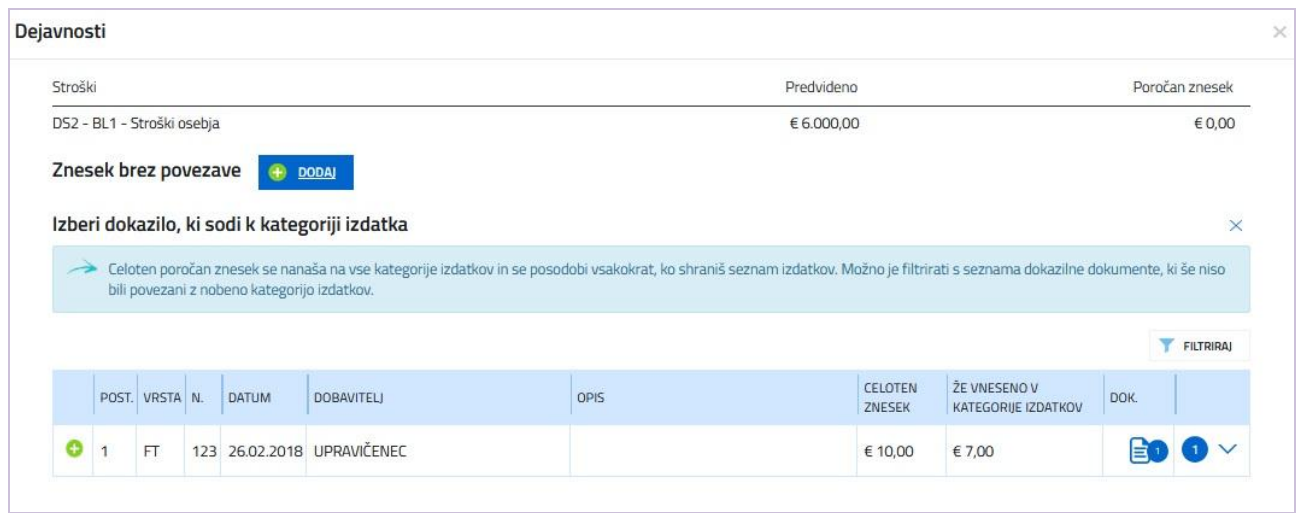

Po vstopu v posamezno kategorijo izdatkov s klikom na ikono 2 in s klikom na *Dodaj* se prikaže seznam dokazil, ki so v celoti krita in upoštevana, pri čemer je mogoče priklicati:

bodisi sliko dokazila s klikom na ime priloge, ki se prikaže s pomikom kazalca miške na ikono

bodisi sliko opravljenega plačila ali plačil s klikom na ikono in razširitvijo detajlnih podatkov

Seznam sprejetih dokazil je mogoče razdeliti po dobavitelju, številu in časovnem obdobju s klikom na

**FILTRIRAJ** 

Za izbiro posameznega dokazila je potrebno klikniti na ikono , ki je prisotna na levem robu vsakega dokazila. S tem klikom se odpre novo okno, kamor je potrebno navesti sledeče podatke: a) upravičeni strošek (brez DDV, razen v primeru, ko je DDV upravičen izdatek),

b) opis upravičenega izdatka, opravljenega v projektne namene, in **sklic na odobreno kategorijo upravičenih izdatkov** - glej primer na spodnji sliki.

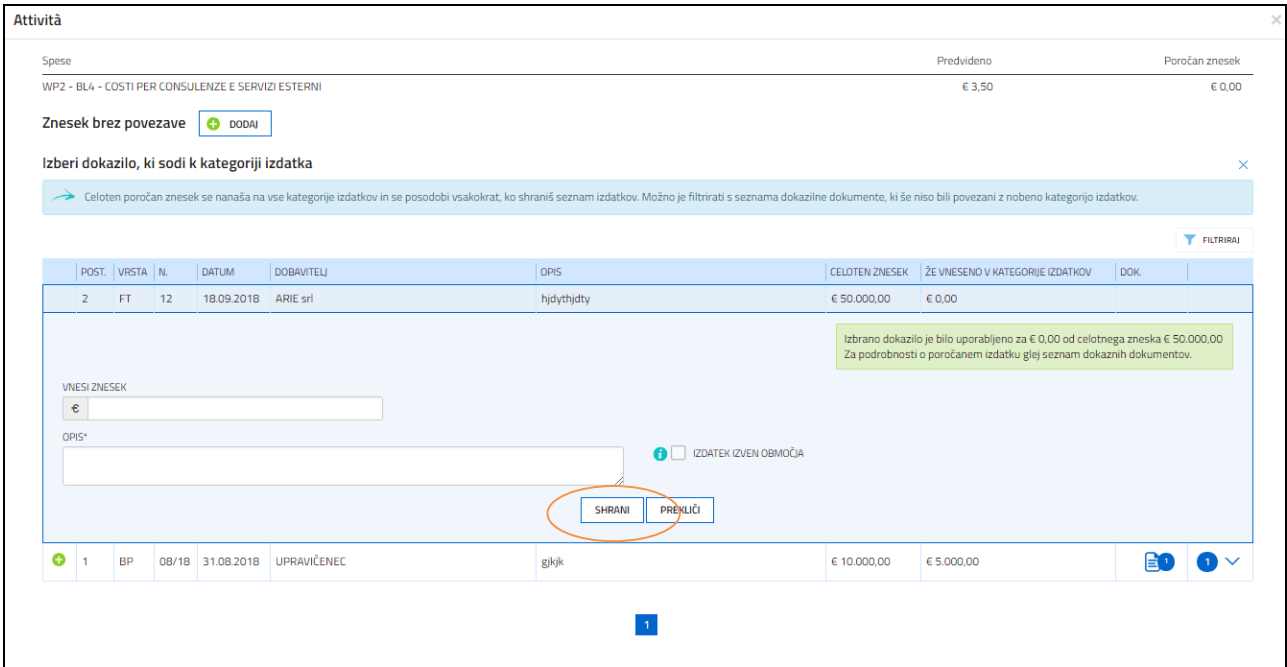

Po povratku v odsek OSNOVNI PODATKI je mogoče v seznamu *Dokazila* s primerjavo med stolpcema *skupni znesek* in *upravičeni znesek* preveriti, če so vsa vpisana dokazila pripisana ustreznim kategorijam izdatkov in vrednostim. Predvsem je potrebno preveriti, da ni računov, ki so bili vneseni za vrednost 0 evrov.

### <span id="page-13-0"></span>**3. Podpis in posredovanje poročila**

#### <span id="page-13-1"></span>**3.1 Podpis s preverjanjem pristnosti**

Po vnosu in potrditvi podatkov je mogoče podpisati **poročilo** in ga posredovati s klikom na tipko potrdi in pošlij na zadnij strani.

Ob upoštevanju časa, ki je na voljo za pripravo in poročanje, se zavrača vsaka odgovornost v primeru **neuspele potrditve poročila zaradi tehničnih težav**, kot so izpadi in težave v omrežju ter tehnične težave pri storitvah, ki jih nudijo tretji subjekti, neodvisni od uprave Dežele FJK.

#### <span id="page-13-2"></span>**3.2 Podpis prilog z digitalnim podpisom**

**Digitalni podpis** ni več potreben za podpisovanje poročila, je pa potreben za podpisovanje nekaterih prilog.

Digitalni podpis je potreben:

- za Poročilo o izvedenih aktivnostih
- za Izjavo oz. status upravičenosti DDV.

Digitalni podpis ali potrjeni elektronski podpis je veljaven le, če temelji na ustreznem potrdilu, ki ga je izdal usposobljen ponudnik storitev, skladno z zahtevami iz Priloge I Uredbe (ES) št. 910/2014 Evropskega parlamenta in sveta z dne 23. julija 2014 v zvezi z elektronsko identifikacijo in storitvami zaupanja pri elektronskih transakcijah v notranjem trgu (t. i. Uredba EIDAS). Podpisati je potrebno s pomočjo naprav, ki izpolnjujejo zahteve, opredeljene v prilogi II Uredbe EIDAS.

Dovoljeni so le podpisi v standardnem formatu CAdES ali PAdES<sup>2</sup>.

Preden zaključite izpolnjevanje in posredovanje poročila, skrbno preverite, da je podpis veljaven in da so ustrezne priloge pravilno podpisane.

Veljavnost podpisov bodo pregledovalci preverili po posredovanju poročila. Če se bo podpis izkazal kot neveljaven ali zapadel, bodo postopali v skladu s predpisi.

Isto datoteko je mogoče opremiti z več podpisi v zaporedju, vendar morajo biti vsi podpisi v istem formatu (vsi CAdES ali vsi PAdES).

Priporočamo uporabo časovne oznake: z njo lahko opremite digitalno podpisano datoteko, če pa je oznaka zunanjega značaja, jo naložite v sistem FEG ločeno s pripono tsr ali tst. Priporočamo, da PP opremijo digitalno podpisano datoteko s časovno oznako tudi zato, da bo digitalni podpis veljaven tudi v primeru, da je njegovo potrdilo v času izvedbe kontrole že zapadlo ali bilo začasno oz. trajno preklicano; pri tem se mora časovna oznaka nanašati na obdobje pred zapadlostjo ali preklicem potrdila za digitalni podpis.

<sup>1</sup>  $2$  CAdES = CMS Advanced Electronic Signatures, ali Cryptographic Message Syntax Advanced Electronic Signatures, pripona datoteke je p7m PAdES = PDF Advanced Electronic Signatures, datoteka ohrani pripono pdf

### <span id="page-14-0"></span>**4. Tehnična podpora**

#### <span id="page-14-1"></span>**4.1 Spletne aplikacije**

Za pomoč lahko zaprosite Skupni sekretariat z navedbo aplikacije, za katero potrebujete pomoč (FEG – Front End Generalizzato / Splošni dostop ali prijavni sistem LOGIN FVG):

- **tel. 0039 040 377 5993 (pon-pet 9.00 – 13.00)**
- e-mail: **jts.itaslo@regione.fvg.it**

V primeru težav pri dostopu do sistema (LOGIN FVG) s ključkom **business key** priporočamo uporabo brskalnika, nameščenega na ključku, v kolikor je le-ta na voljo, kot priporoča tudi proizvajalec ključka. Uporabniki, ki potrebujejo dodatno pomoč, se lahko obrnejo na Service Desk.